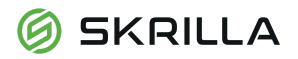

# **SKRILLA Token Sale**

## **How to participate in the Skrilla Token Sale using MyEtherWallet**

Disclaimer: Please be advised that this document is a guide to assist you in partaking in the Skrilla Token Sale using the ERC20 wallet, 'MyEtherWallet'. We advise that you carry out your own research and do not to rely solely on the information we have provided here, or in any other documentation we have created relating to our Token Sale. Buyers using the MyEtherWallet to purchase the Skrilla Token do so at their own risk.

## **Step One**

Go to <https://www.myetherwallet.com/>

## **Step Two - Create a wallet using MyEtherWallet**

If you already have a wallet, **sign in**.

If not, you need to create a wallet. To do this, **enter a password** and click '**Create New Wallet**'. Select a very strong password and store it safely!

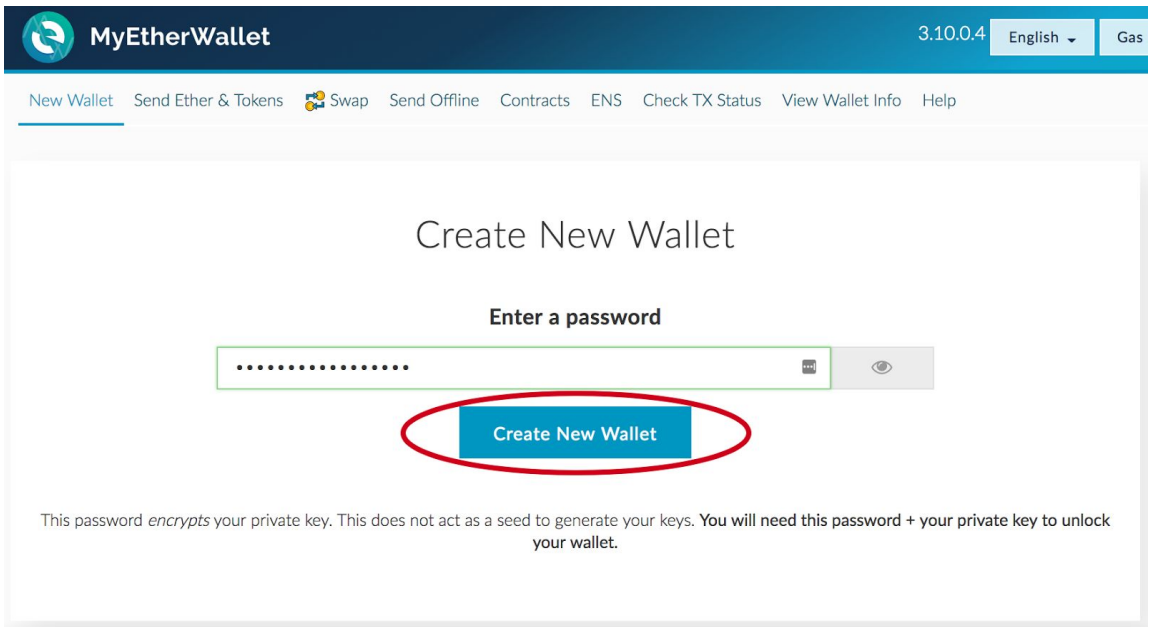

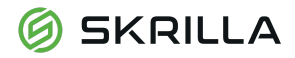

After you click generate wallet, you need to save your private keys.

Private keys are like encrypted passwords. **Don't share these with anyone, or lose them!** Store them safely. You will need your private key to access your wallet.

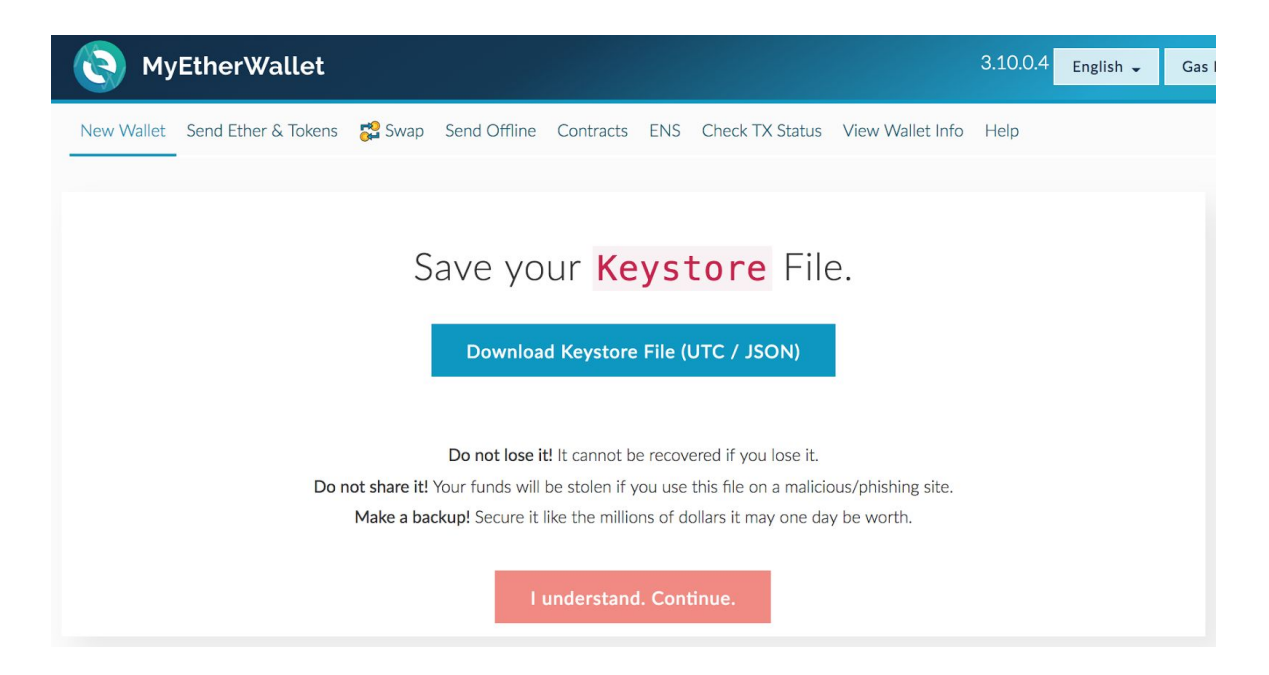

You are given two keys. One is the Keystore File, as per the above screenshot. The other is a randomly generated, unique alphanumeric text, as per the screenshot below. You can use either of these to access your wallet.

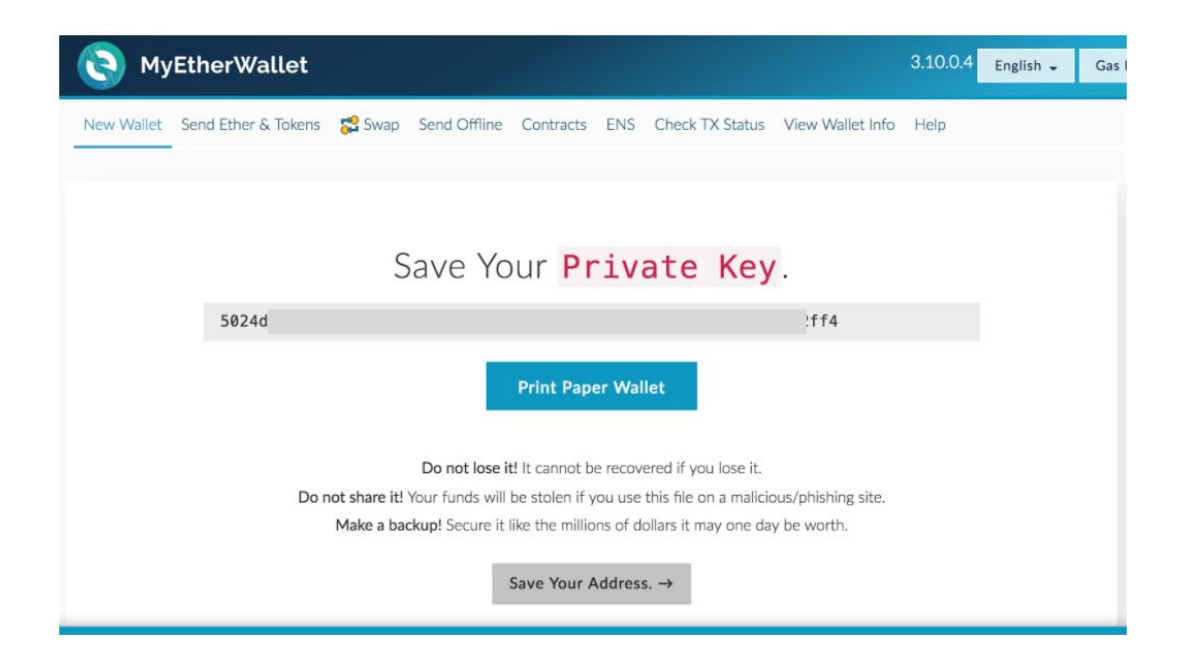

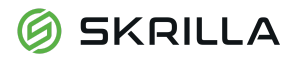

### **Step Three - Sending Ether to your Wallet**

You need to send Ether (ETH) to your wallet. If you don't have any Ether you can buy some online, at any well known cryptocurrency exchange. [www.coinbase.com](http://www.coinbase.com/) or [www.btcmarkets.net](http://www.btcmarkets.net/) are two examples.

You can purchase Ether with fiat currencies such as USD, Euro, Pound, AUD etc.

After you buy Ether you need to transfer it to your wallet on MyEtherWallet. It is really easy to do this.

When you log into MyEtherWallet go to the 'View Wallet Info' tab. This will show your Wallet Address (as per the screenshot below). Think of this as a bank account number.

Copy 'Your Address' and go to the exchange where you bought the Ether and send your Ether to this Address number.

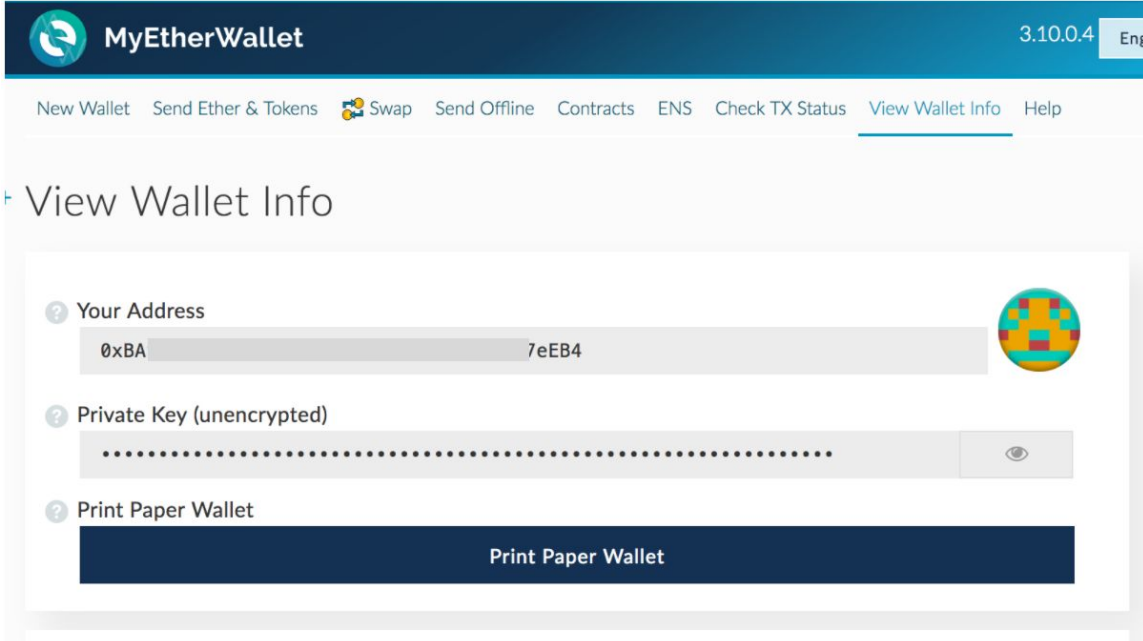

**Note:** Remember to transfer as much Ether to cover the amount of Tokens you want to buy, and the 'gas' fee, which is the transaction cost.

**Note:** Do not send Ether from your exchange account to purchase tokens. It must be sent from MyEtherWallet, otherwise you may lose the SKR tokens you have purchased.

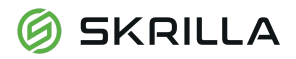

#### **Step Four - Confirm address for the Skrilla Token Sale**

Prior to sending Ether check the token sale smart contract address. This is Skrilla's public address, where you will send Ether to, in exchange for the token. This address will be made known on the purchase page of [https://tokensale.skrilla.com](https://tokensale.skrilla.com/) closer to the token sale date. **We will never display the address anywhere else**. Including via email, social media, telegram, discord or otherwise!

**Note:** It is crucial you get this address correct, otherwise you will risk losing your ETH

#### **Step Five - Send ETH (purchase tokens)**

Before you send ETH please ensure that the token sale has commenced. Visit our site [https://tokensale.skrilla.com](https://tokensale.skrilla.com/) to check the dates and times when the sale opens. This will vary for each round.

Go to MyEtherWallet and select the 'Send Ether and Tokens' tab. Once you select the tab you will be asked to log in.

In this example we will log in using our 'Keystore File'.

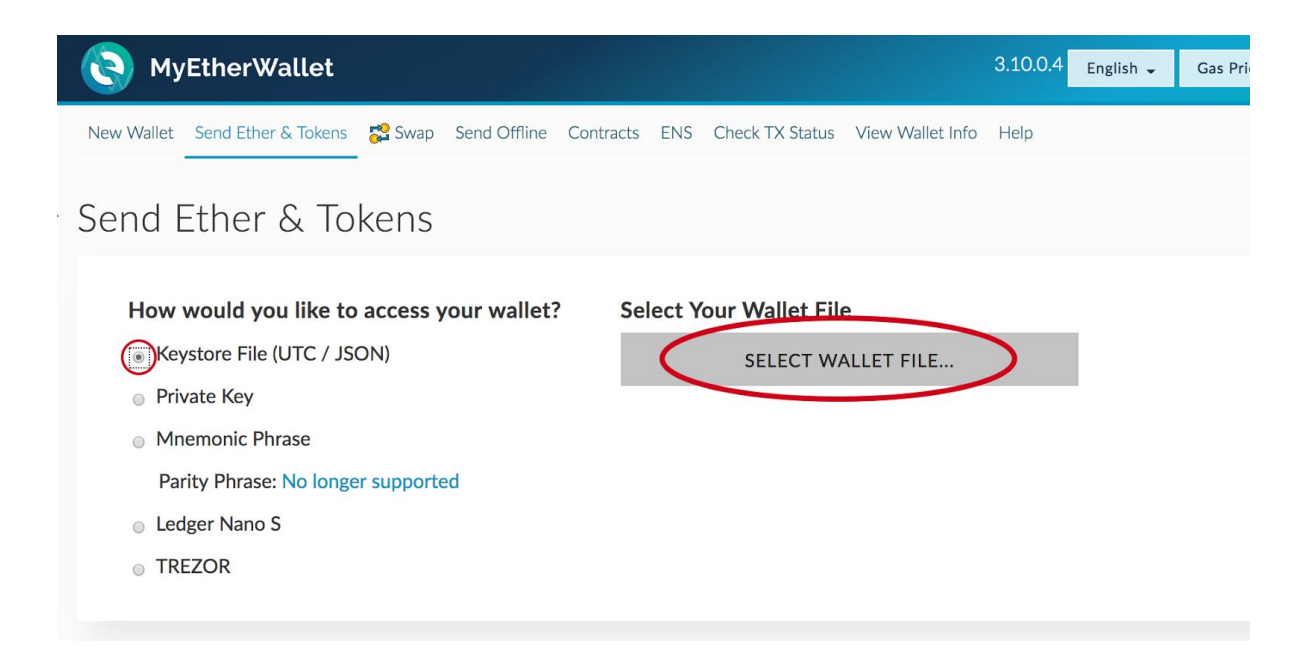

# **6** SKRILLA

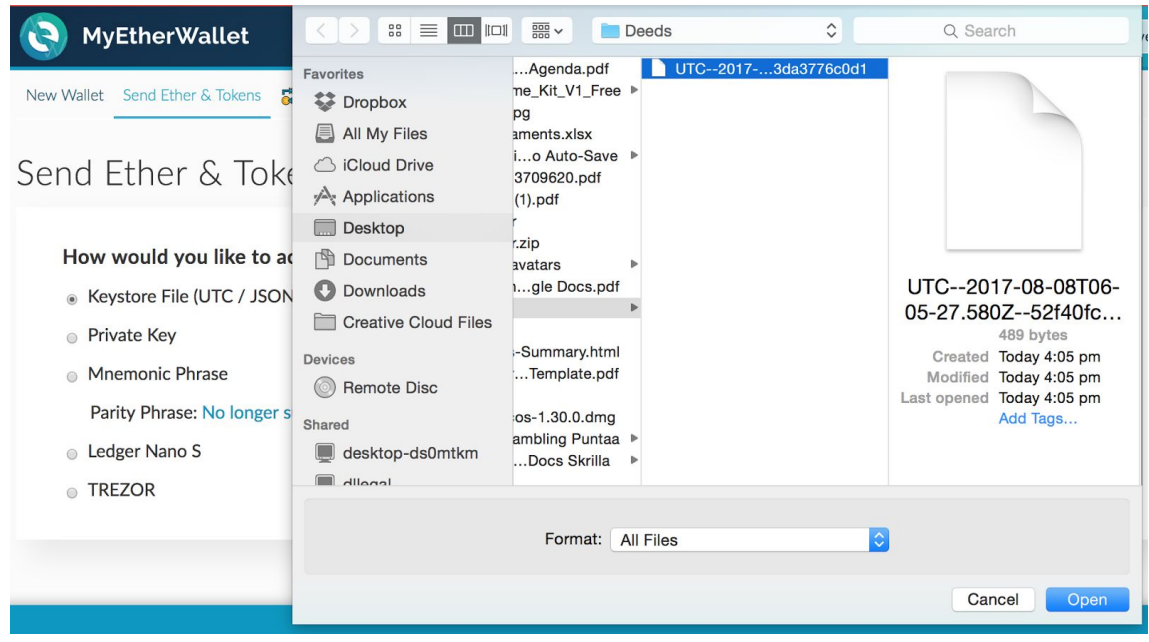

After you select the file, enter your password and then select the UNLOCK button.

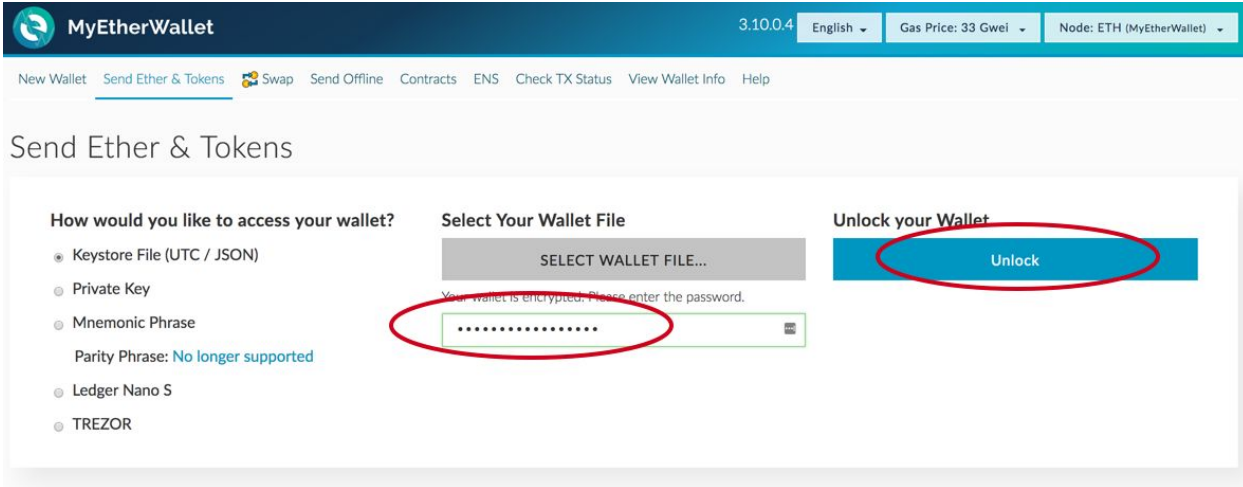

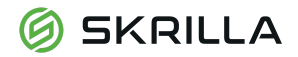

Next, fill out the send transaction form, as per the instruction on the Skrilla site [https://tokensale.skrilla.com](https://tokensale.skrilla.com/)

- In the **To Address** field enter the token sale smart contract address. This will **ONLY** be shared on our site [https://tokensale.skrilla.com](https://tokensale.skrilla.com/) closer to the sale date.
- In the **Amount to Send** field enter in the amount of ETH you wish to send in exchange for the Skrilla Token ETH. On our site you will be able to see the ETH to SKR conversion.
- In the **Gas Limit** field enter the recommended limit, this will be made known on the [https://tokensale.skrilla.com](https://tokensale.skrilla.com/) . Gas is like a transaction fee, this is to ensure the transaction is processed.

## Then select '**Generate Transaction**'

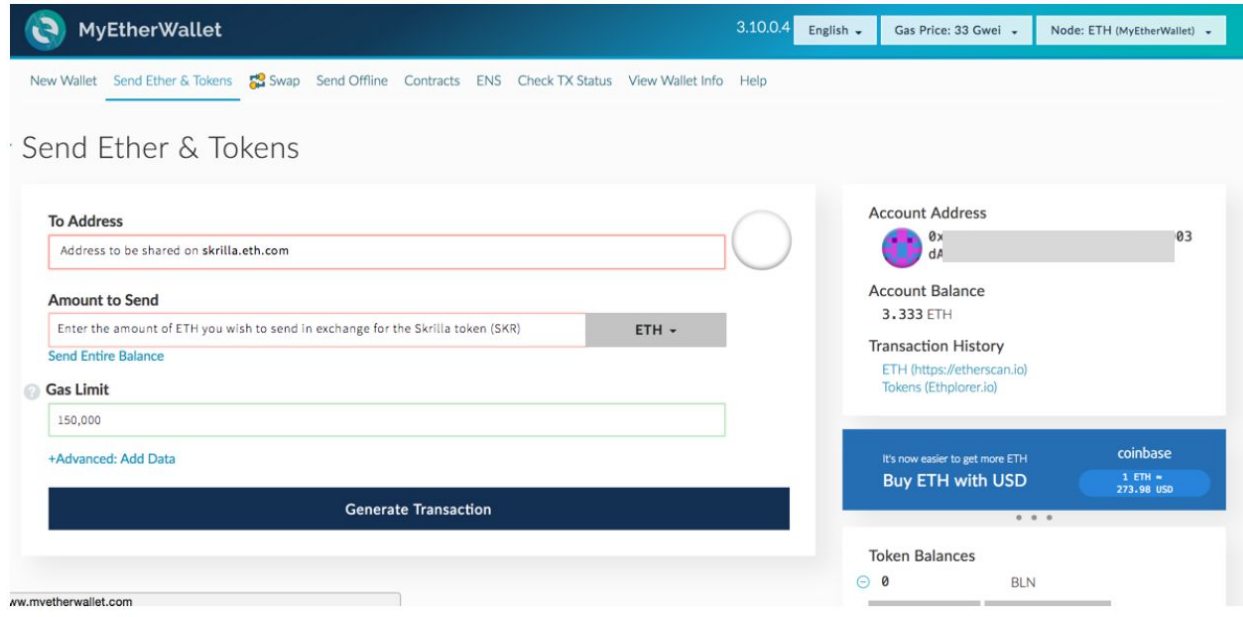

After you select Generate Transaction, it will ask you to **Send Transaction**.

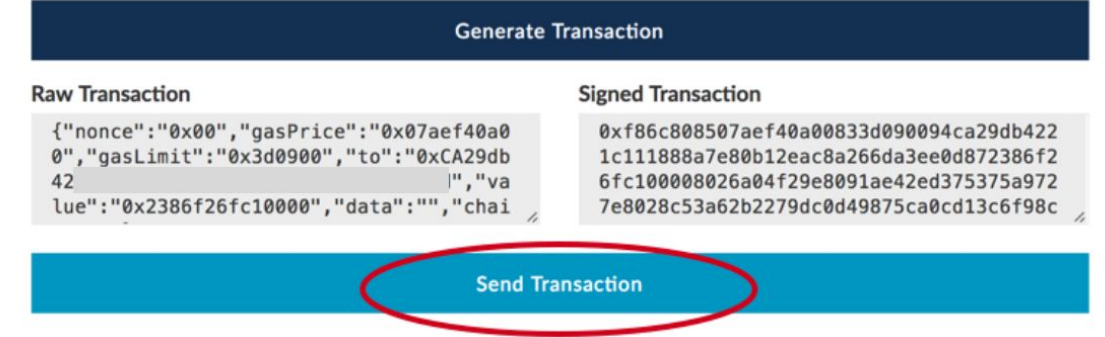

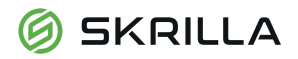

After you select Send Transaction you will get a final confirmation:

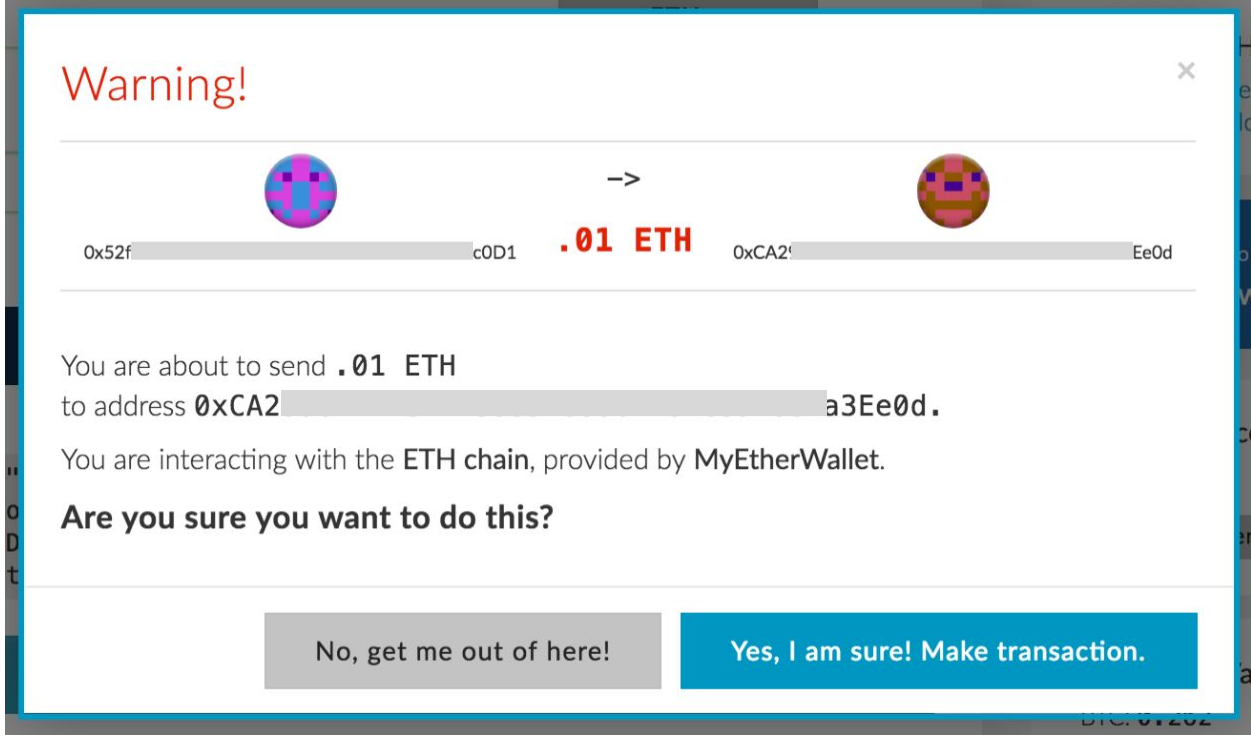

Select, '**Yes, I am sure! Make Transaction.**' Just select this button once. DO NOT click it twice.

This completes the process. Congratulations on purchasing SKR tokens and joining the Skrilla community.

The SKR will be immediately transferred.